# **EzSKY150 Installation Manual**

# **. Preface**

EzSKY150 offers the user to use a regular telephone for making both Skype Internet and regular local phone calls. With one telephone set integrated with Skype Internet telephone and traditional telephone, the user can switch between Internet telephone and traditional telephone at will. EzSKY150 comes with a standard USB connection port and does not require any additional power source. It can be used in Windows 2000 and Windows XP. As long as EzSKY150 is connected to the computer and the Internet, the user can make a telephone call immediately.

Regardless if you are an Enterprise user, a SOHO user, a traveler, or a family user, EzSKY150 can make Skype lovers to talk in a more relaxed and convenient manner.

# **Product Package:**

**.** 

Please check the components contained in the package before using EzSKY150. It comes with the following default items:

- 1. EzSKY150 main unit
- 2. Quick Installation Manual
- 3. Installation CD (drivers and manual are included)
- 4. One USB cord
- 5. One RJ11 telephone cord

# **Product Specification**

‧**Hardware Specification** 

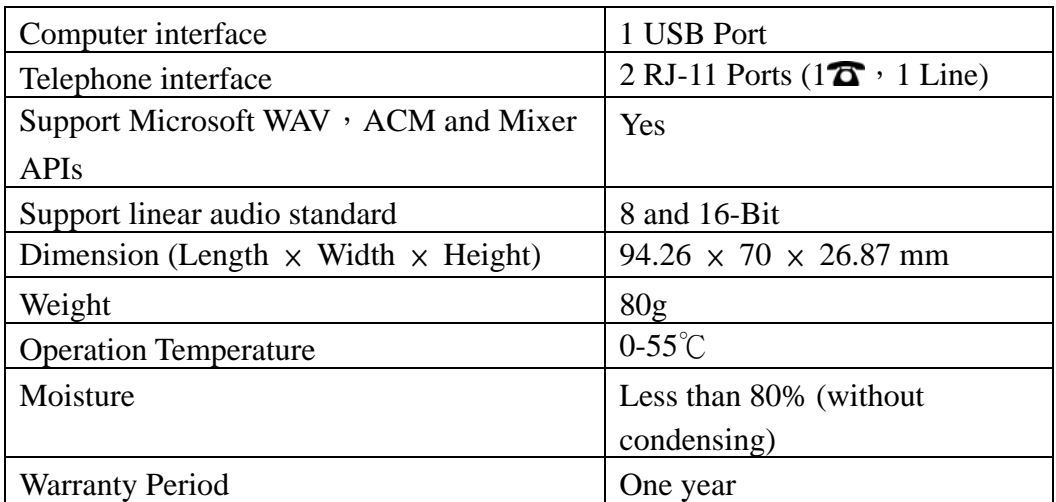

#### ‧**Software Specification ( Internet Telephone):**

-Support Skype Communication Software.

- $-1$  RJ-11 port connects to  $\Delta$ .
- -1 Line port connects to a regular telephone.
- -Import/Export Skype Contact List.
- -Compact and easy to carry.
- -Support Windows 2000/Windows XP/Windows 2003.

-Support Skype Speed Dial function.

-Customized Speed Dial can integrate with the switchboard.

-Built-in contact list, up to 9900 friend lists.

 -"View Log" function: To view all usage statuses. View communication status record function can record all usage statuses.

-Easy hardware installation and software setup.

- -Designated priority for Skype Internet telephone or a regular telephone available.
- -Easy Operation to access all communication records.

-Support Skype Out.

-CE & FCC certified.

-Support plug-and-play.

# **System Requirements**

EzSKY150 must be linked to the computer and the telephone equipment. Minimum computer requirements are outlined below:

### ‧**Minimum Computer Requirements:**

- IBM compatible computer with 400 MHz or above CPU
- Microsoft Windows 2000 or Windows XP operating system
- Main memory: 128 MB or above
- Available hard disk space: 10 MB or above
- $\bullet$  CD-ROM
- USB Port
- z A regular telephone with a RJ-11 connector
- Internal telephone line or external telephone line (Optional)
- Internet Connection (at least 33.6k Dial-up connection, or other broadband connections)

#### ‧**Recommended Requirement (with better sound quality and other advanced features):**

- IBM compatible computer with CPU of 1GHz or above
- Microsoft Windows 2000 or Windows XP operating system
- Main memory: 256MB or above
- Available hard disk space: 30MB or above

# **.Installation and Setup**

- ‧It is recommended to set up the hardware prior to installing and setting up the software.
- ‧EzSKY150 Hardware Installation

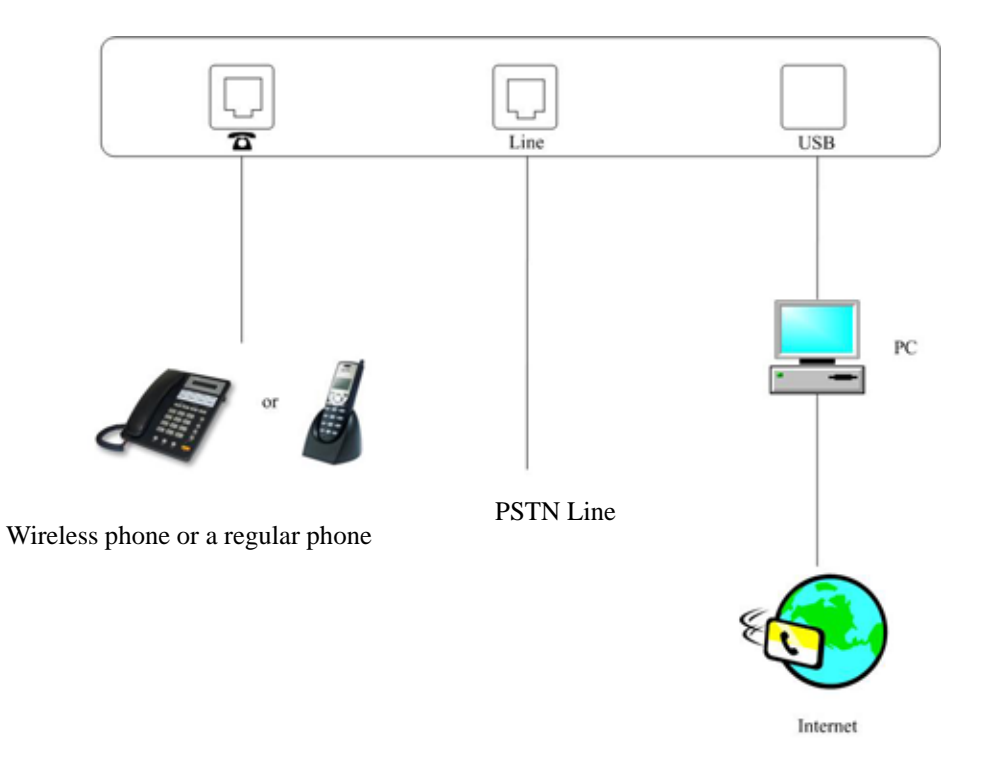

‧Hardware light indicators:

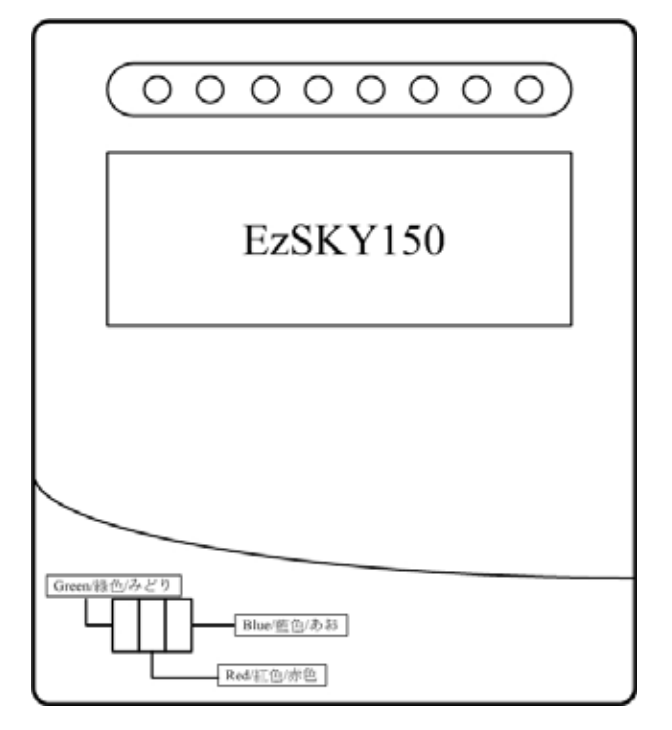

- 1. Hardware indicator lights up green: connection normal.
- 2. Hardware indicator lights up blue: Skype in use.
- 3. Hardware indicator lights up read: PSTN in use.

# ‧**EzSKY150 Application and Drive Installation.**

Insert the CD into the CD-ROM drive.

- 1. The CD will run automatically.
- 2. After the CD starts, the following window will show up. Please execute the "installation" option.

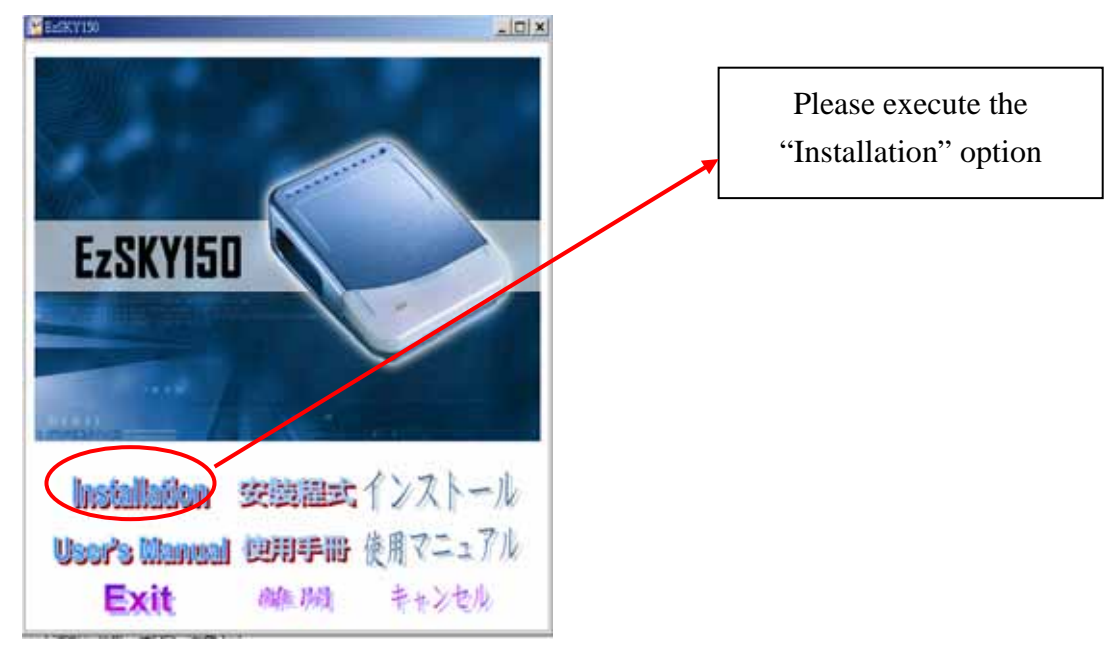

3. Follow the steps below and press "Next" to start installation.

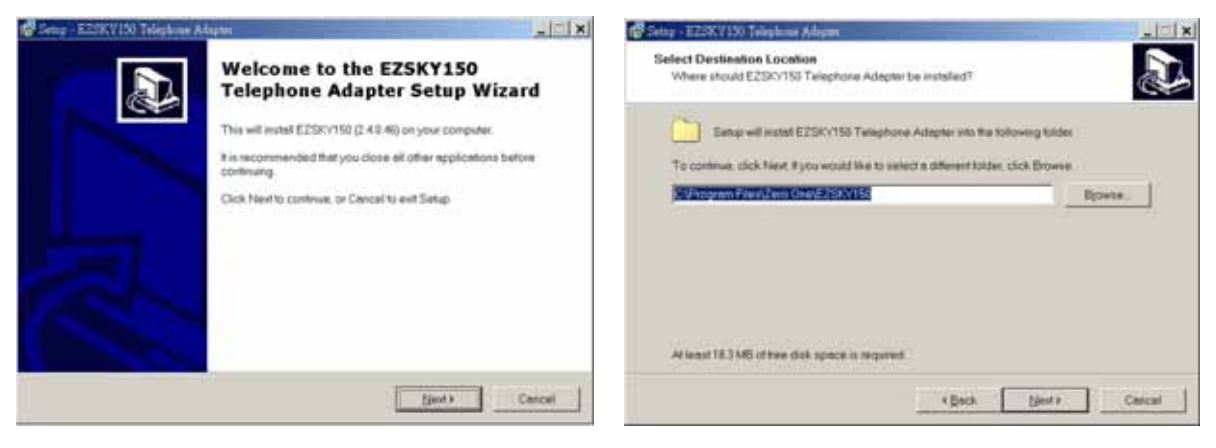

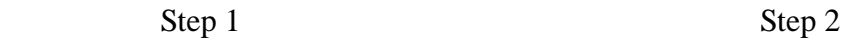

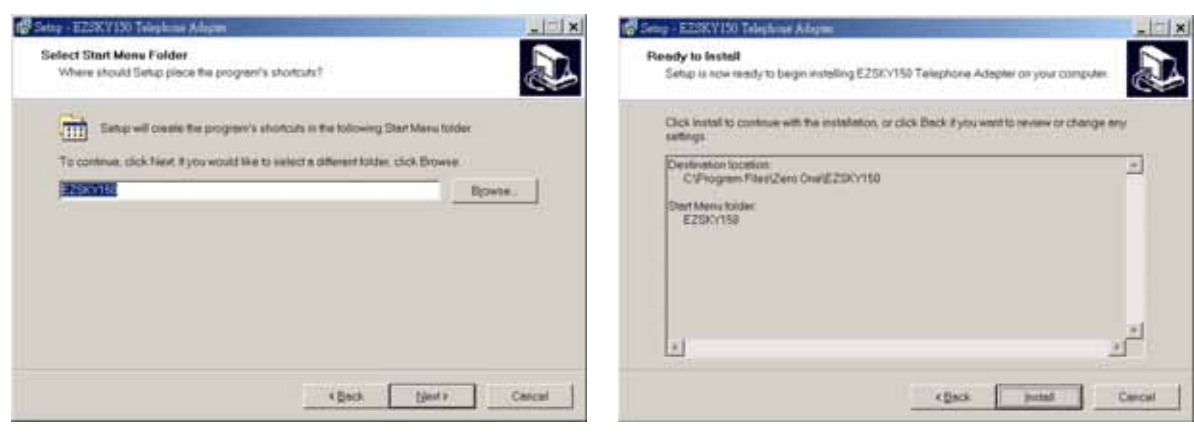

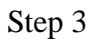

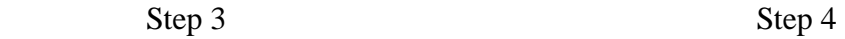

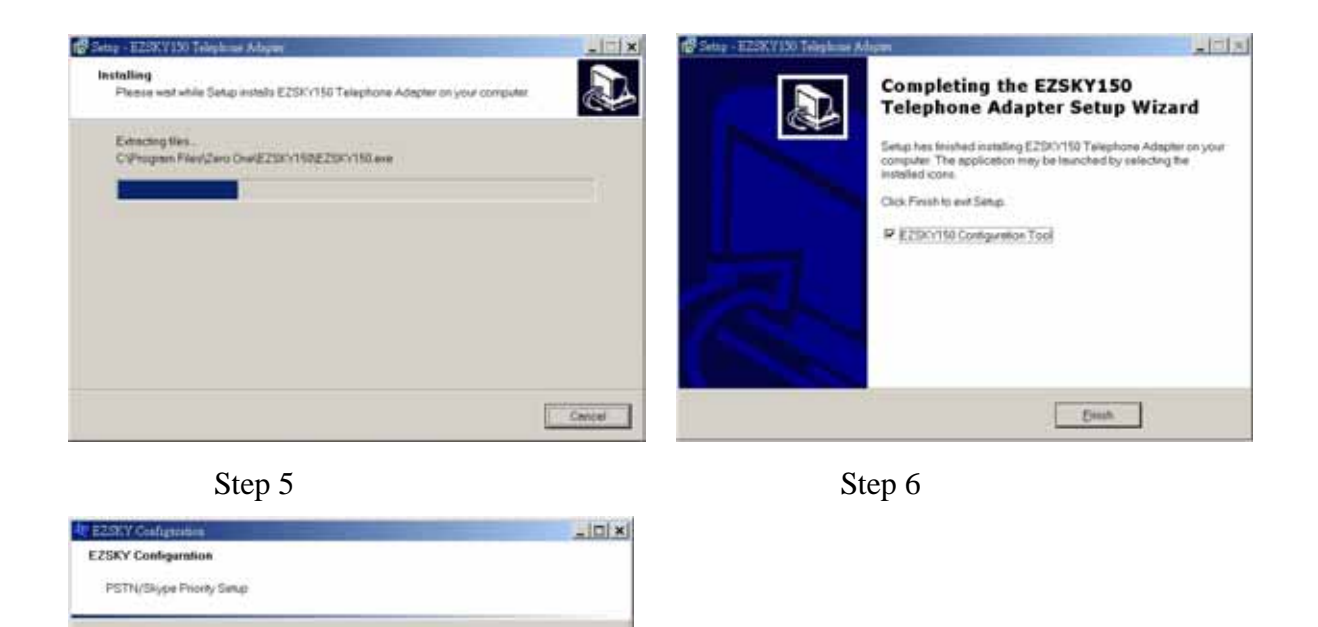

※ After the installation is complete, please execute "EzSKY150 Configuration Tool" (in Step 6) and set up PSTN/Skpe Priority (in Step 7); if you do not install the PSTN line while using EzSKY150, please choose "Skype Priority" in Step 7.

Step 7

# **.Instruction on Startup and Operation of "EzSKY150 Telephone Adapter"**

#### ‧**Start "EzSKY150 Telephone Adapter"**

Apply Cancel

tyou satia PSTN prov); Please check zPSTN lea coreect to UNE Pox.<br>Otherwise please setup Skypa Provity You also on setup priority later in Pr

(F. PSTN Priority (Default) F Siype Priority

> 1. Click "Start"→ "Programs"→ "EzSKY150"→ "EzSKY150 Telephone Adapter" and then click left button.

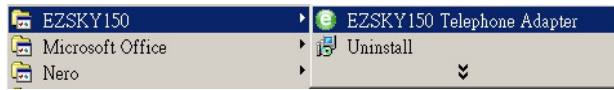

- ※ "EzSKY150 Telephone Adapter" is defaulted to run whenever the system is booted.
- 2. After "EzSKY150 Telephone Adapter" is executed, the taskbar on the left bottom will show related " $\bigcirc$   $\bigcirc$ " icons.

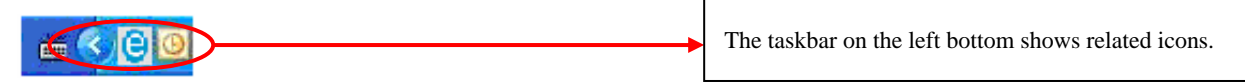

- $\frac{1}{2}$  Icon " $\frac{1}{2}$ " means PSTN is set as priority currently.
- $\frac{1}{2}$  Icon " $\frac{1}{2}$ " means SKYPE is set as priority currently.
- $\cdot$   $\cdot$  Icon " $\cdot$   $\cdot$ " means the hardware is not connected to the computer.

※ When "EzSKY150 Telephone Adapter" is executed for the first time, "Skype" will ask for "API" access control confirmation. Please follow the instruction of the following diagram for confirmation:

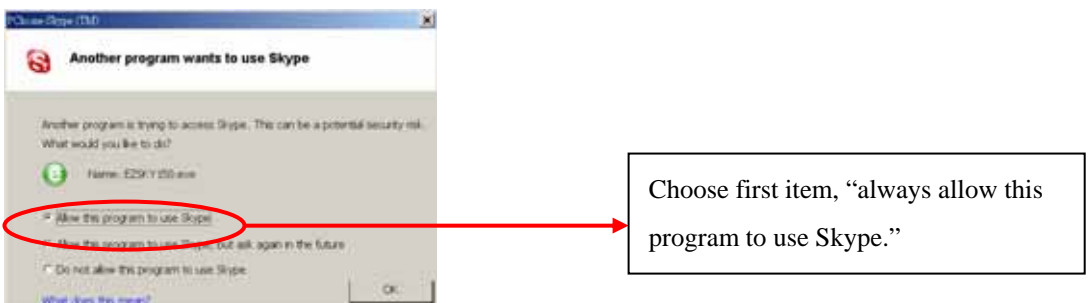

- ‧**Set up the "Contact List" and Speed Dial "Number"**
- 1. When you use "EzSKY150 Telephone Adapter" for the first time, please choose "Contacts List" and there is no contact at this time.

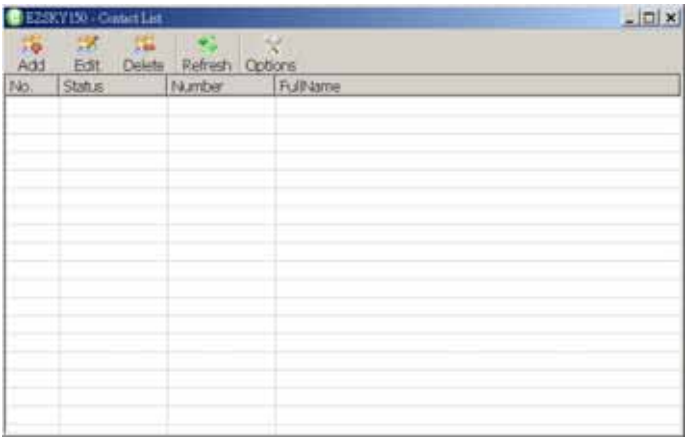

- ※ If you are used to the contact list from Skype, there is not need to choose import/export "Contact List" please skip to Page 9, "Using EzSKY150 to make telephone calls"
	- 2. Click on the icon "" if from "Contact List" window and (for Option) click on the left button of the mouse to choose Import from "Skype" for importing contact list from Skype to "EzSKY150 Telephone Adapter."

| CEINVIN - Contect opposit                                 | $ D $ x                                                          |                                                                                                    | <b>CENTING CONTRACT</b>                                                                                                    |                                                                                                    |                                                                                                    | $-101 \times$ |
|-----------------------------------------------------------|------------------------------------------------------------------|----------------------------------------------------------------------------------------------------|----------------------------------------------------------------------------------------------------|----------------------------------------------------------------------------------------------------|----------------------------------------------------------------------------------------------------|---------------|
| Options<br><b>D</b> Import Export                         | Import from file                                                 | 55<br>Add                                                                                          | 5K<br>$+44$<br>Edit                                                                                                    | Delete Refresh Options                                                                                 | ×                                                                                                    | $\sim$        |
| Import from file<br>Import from Siype<br>· Export to file | ____________________<br>Enter file name                          | N6<br>$\frac{1}{\sigma}$<br>b <sub>2</sub>                                                         | Statue<br>Oriètei<br>Offine<br>Office                                                                                                    | Number<br>100<br>101<br>102                                                                            | <b>Fullhisme</b><br><b>Jancy</b><br>lawrence<br><b>Weber</b>                                                                                                    |               |
|                                                           | TC: Virogram Files\Ziero One\EZSKY150\Backup.txt"<br>国<br>Apply. | lts s<br>06.0<br>$\frac{Q}{16}$<br>lo g<br>0.10<br>011<br>0.12<br>0.13<br>0.14<br>415<br>016<br>ð. | Office<br>Office<br>144<br>Office<br>144<br>Office<br>Office<br>Office<br>Office<br>Office<br>Offline<br>Crime.<br><b>SkypeNE</b><br>Office<br>Aid | 103<br>104<br>105<br>106<br>107<br>108<br>109<br>110<br>111<br>112<br>113<br>114<br>115<br>116<br>44.3 | 客用Link<br>AnitaLee<br>Euphony IP PEX Service 偶像議全球審製中心<br>Lilan<br><b>Umshyu</b><br>eric.<br>Jacky - in Home<br>Sylvan<br>默<br>484<br>alestw<br><b>bdo</b><br>d'arei<br><b>March Morental</b> |               |

"Option" window Contact List after import is completed

- ※ "Import from Skype": Import Contact List from "Skype".
- ※ "Import from file": Import Contact List from backup file.
- ※ "Export to file": Export "Skype" Contact List to CSV format.
- ※ Set up Speed Dial numbers. Start with 3 digits. Recommended starting number: "100".

#### ‧**"Preferences" in EzSKY150 Telephone Adapter**

1. Select the icon " $\bigodot$ " at the right bottom and then right click on the mouse to choose "Preferences" from the Menu.

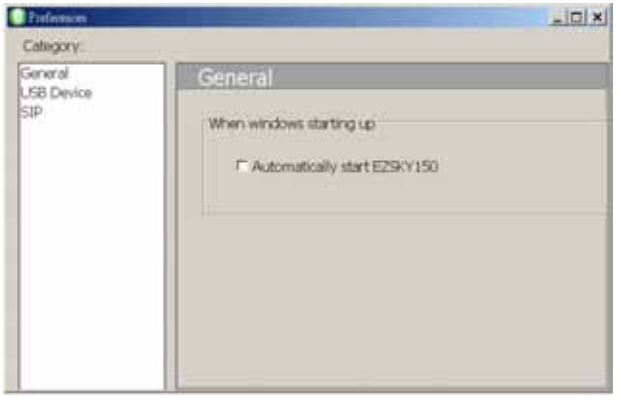

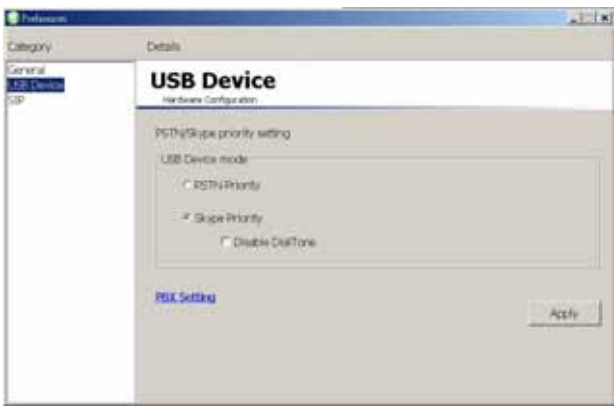

Advanced functions in "General" Setup window Setup window for "USB Device"

- ※ "General": Set whether "EzSKY150 Telephone Adapter" will start automatically whenever the computer system starts.
- ※ "USB Device": Set the priority order for "PSTN/SKYPE". The default setting is PSTN.
- ※ "PBX Setting": For automatic switchboard system to set parameters. This is optional and do not change it unless necessary.
- ※ *Note: Default setting for EzSKY150 is "PSTN Priority Mode". Please connect Public Switched Telephone Network(PSTN)) to" Line"; otherwise, please reset it to "Skype Priority" Mode.*
- ‧**Audio Setting for "EzSKY150 Telephone Adapter"**
- 1. Select the icon " $\bigodot$ " at the right bottom and then right click on the mouse to choose "Audio" from the Menu for Audio Setting window.

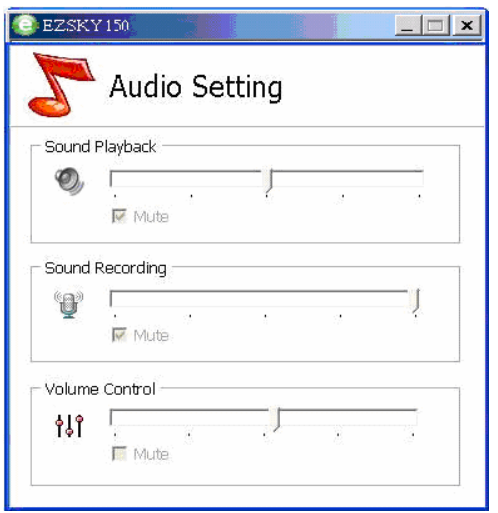

- ※ Sound Playback: Set Speaker Volume
- ※ Sound Recording: Set Microphone Volume
- ※ Volume Control: Set USB Sound Card Volume

#### ‧**"View Log": Look up the communication status records**

1. Select the icon " $\bigodot$ " at the right bottom and then right click on the mouse to choose "View" Log" from the Menu for View Log window.

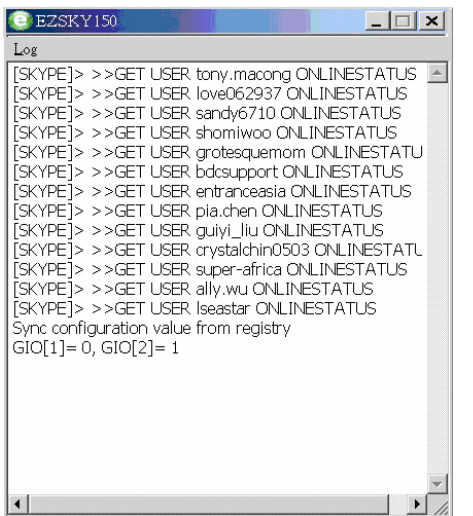

#### ‧**"Home": Show hardware connection status**

1. Select the icon " $\bigodot$ " at the right bottom and then right click on the mouse to choose "Home" from the Menu for Home window.

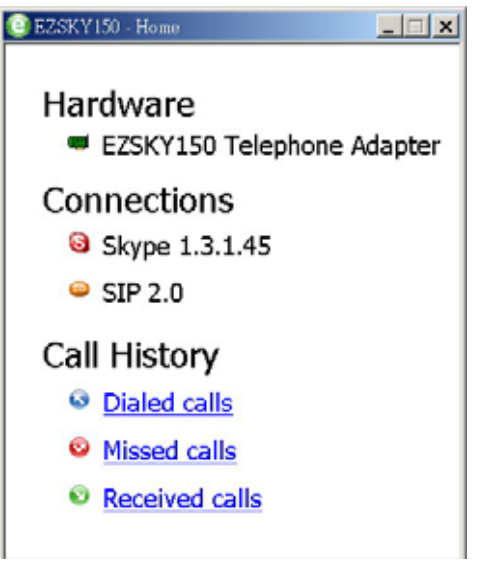

#### ‧**"Contact List": Look up and Edit Contact List**

- 1. Select the icon " $\bigodot$ " at the right bottom and then right click on the mouse to choose "Contact List" from the Menu for Contact List window.
- 2. Press "Add" for adding new contacts
- 3. After selecting the Contact List, click on "Edit" to "edit contacts' information".
- 4. Select the contact(s) (you can select one or multiple ones) and pres "Delete" to "delete the contact(s)"
- 5. Click on "Refresh" to "reorganize the status of Contact List".

## ‧**"Call History": History of outgoing and incoming calls.**

1. Select the icon " $\bigodot$ " at the right bottom and then right click on the mouse to choose "Call" History" from the Menu for Call History window.

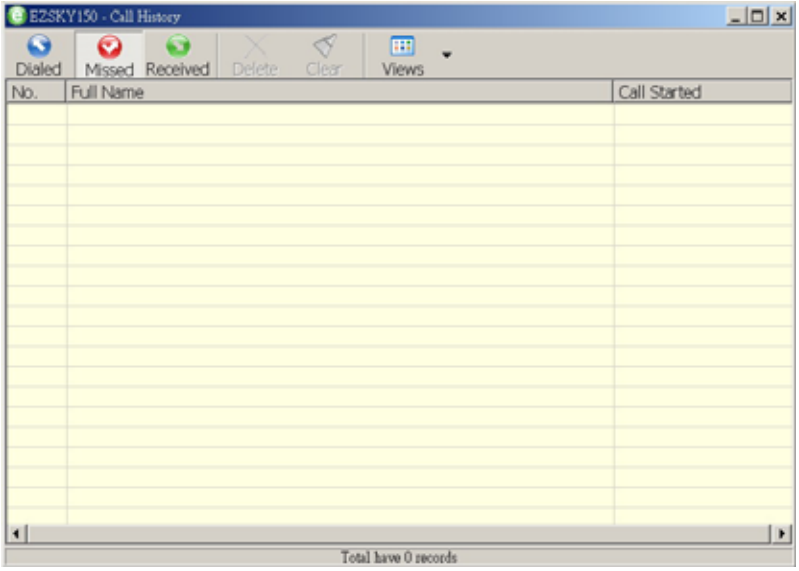

- ※ "Dialed": History of Dialed Calls.
- ※ "Missed": History of Missed Calls.
- ※ "Received": History of Received Calls.

# **Use EzSKY150 to make telephone calls**

#### ‧**Use EzSKY150 to dial Skype numbers**

While using "EzSKY150 Telephone Adapter", no window will appear. (The default setting is "PSTN Priority Mode".) When the telephone set is picked up and "\*\*" is pressed to switch to

# " Skype Mode", the computer system will show Skype main control window.

### ‧**Under "PSTN Priority" Mode**

Pick up the telephone transmitter, and press "\*\*" to switch to "Skype" Mode

‧**To make Skype Calls**: To dial a Skype Speed Dail number, enter the number and then press "#" to connect. The Speed Dial number will show on the bottom of Skype window.

Communication starts after the connection is complete.

#### ‧**Under "Skype Priority Mode"**

Pick up the telephone transmitter and follow the steps mentioned above to make a Skype Call.

#### ‧**Use EzSKY150 to make a regular telephone call**

#### ‧**To make a regular telephone call under "PSTN Priority Mode":**

Following the regular procedure to make a regular telephone call**.** 

#### ‧**To make a regular telephone call under "Skype Priority Mode":**

Pick up the telephone transmitter, and press "\*\*" to switch to "PSTN Mode" and then follow the regular procedure to make a regular telephone call.

# ‧**Use EzSKY150 to make a Conference Call**

Follow the Conference Call procedure for Skype to make a conference call.

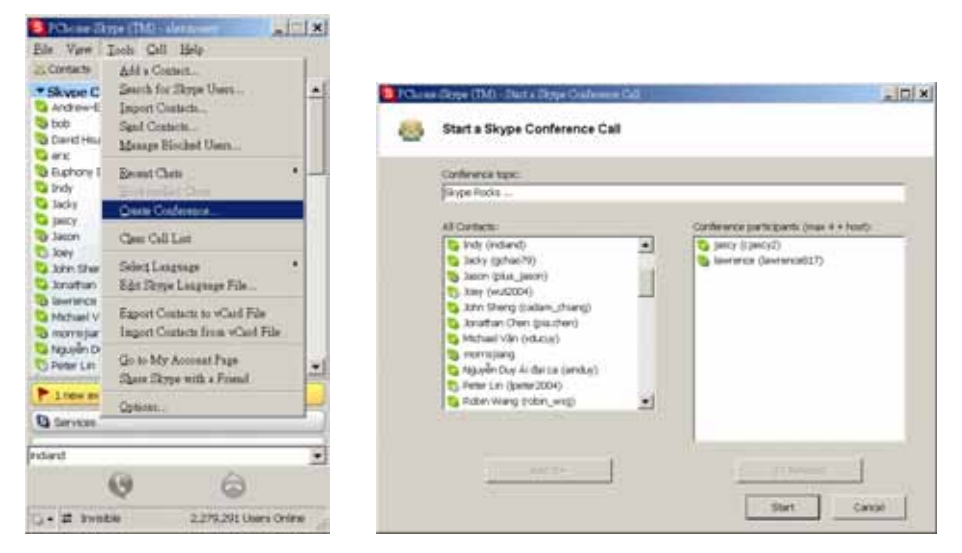

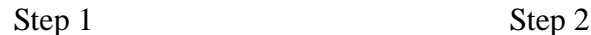

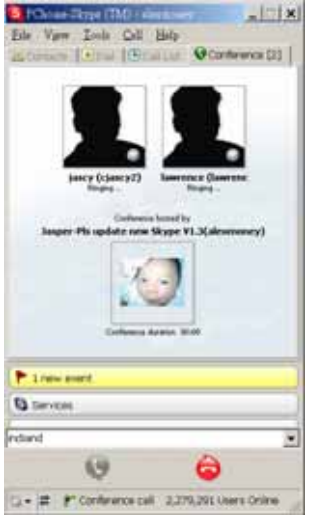

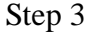

# ‧**Receiving incoming calls from "Skype" and "a regular telephone"**

After EzSky150 is connected to a regular telephone set, when there are calls from "Skype" or "regular telephones", the communication will start as long as the telephone transmitter is picked up (as the regular procedure to answer the telephone).

#### ‧**Use EzSKY150 to answer regular call waiting**

While using SzSKY150 to make a "Skype" call, if there is a regular call waiting coming, "a calling waiting notice sound" will be heard from the transmitter. You either press "\*\*" to hold the skype call and talk to the call waiting or just ignore the call waiting..

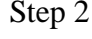

- ‧**Use EzSKY150 to call** "**Skype Out"**
- 1. Buy the calling credits on line
- Start "Skype" operation window
- Click on "Function"  $\rightarrow$  "Connect to my Skype account"
- Enter your credit card numbers to buy the credits.
- 2. Dialing Method:
- Dial " 00+ country code+ area code+ telephone number+#"
- Dialing Examples:
	- i. Dial a local number in Taiwan: 00886225652323#
	- ii. Dial a cell telephone number in Taiwan:  $00886925xxxxx$ #
- Press "#" to complete dialing the call.

#### ※**Note:**

- 1. The sound card cannot play music while EzSKY150 is running.
	- Click on "Start"  $\rightarrow$  "Setup" $\rightarrow$  "Control" $\rightarrow$  "Sound and Media" $\rightarrow$  "Sound" and then choose the content of "Sound and Media".

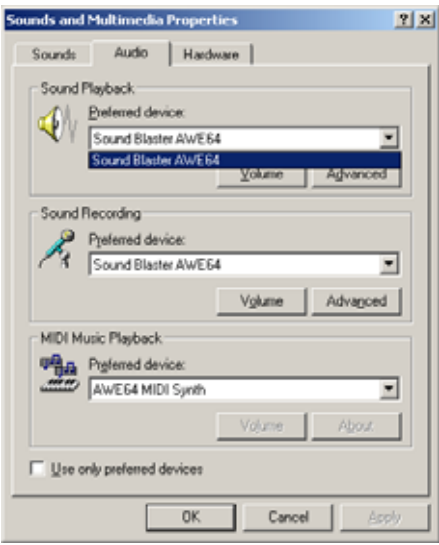

- Set "devices" for "sound play " and "sound record" as the sound card of the computer. After setting is completed, the computer sound card can play music.
- 2. No sound when making a telephone call
	- Start "Skype" Operation Window.
	- Click on "Function" $\rightarrow$ "Setup Option" $\rightarrow$ "Sound Device" to start the setup window.

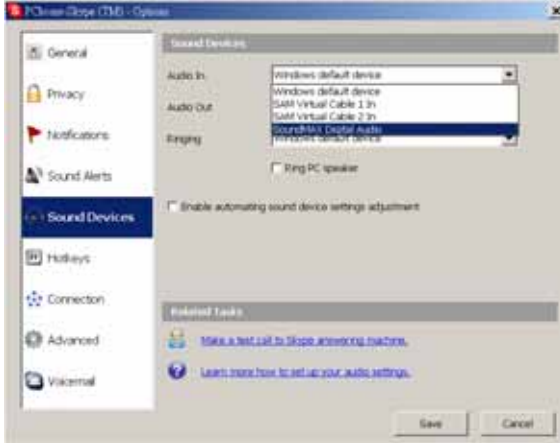

Set "sound input" and "sound output" as "USB Sound Device" and press "Yes", then it can work properly.